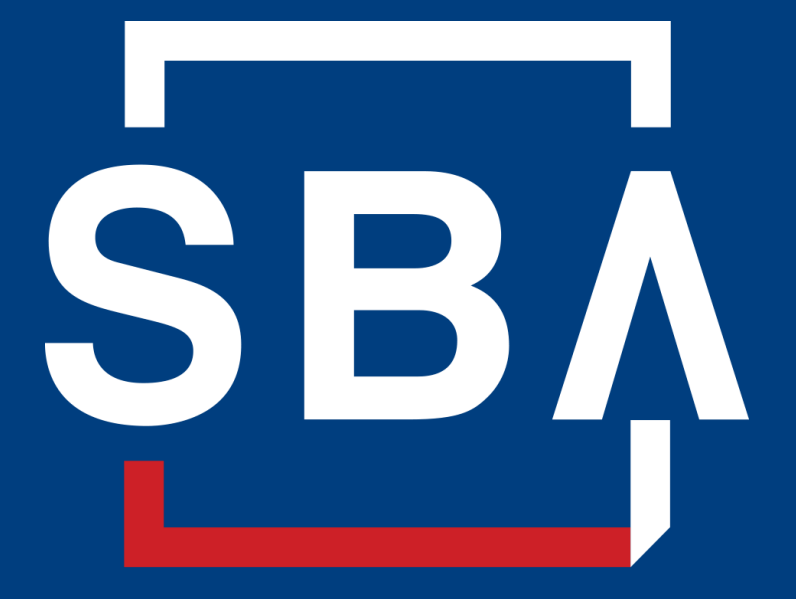

**U.S. Small Business** Administration

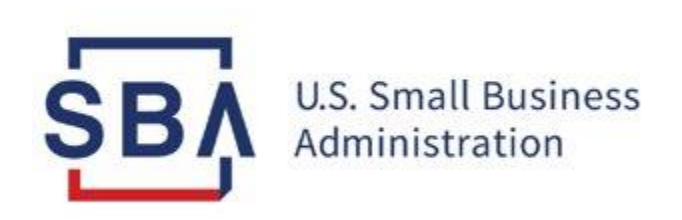

## **SBA Partner Account Set-Up Capital Access Financial System (CAFS) Guide**

**Nov 2022**

### **Description and purpose of the Capital Access Financial System (CAFS) Account**

#### **Overview**

The **Capital Access Login System (CLS)** supports account creation for CAFS. A CAFS account and a CLS account are the same; the terms can be used interchangeably.

This presentation provides **step-by-step instructions** for creating and authenticating a new CAFS/CLS account, including requesting access to appropriate systems and applications.

*Create Authenticate Access*

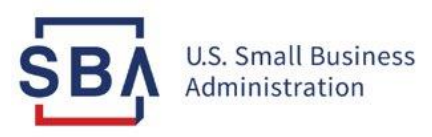

## **Account Step 1: Creating a CAFS**

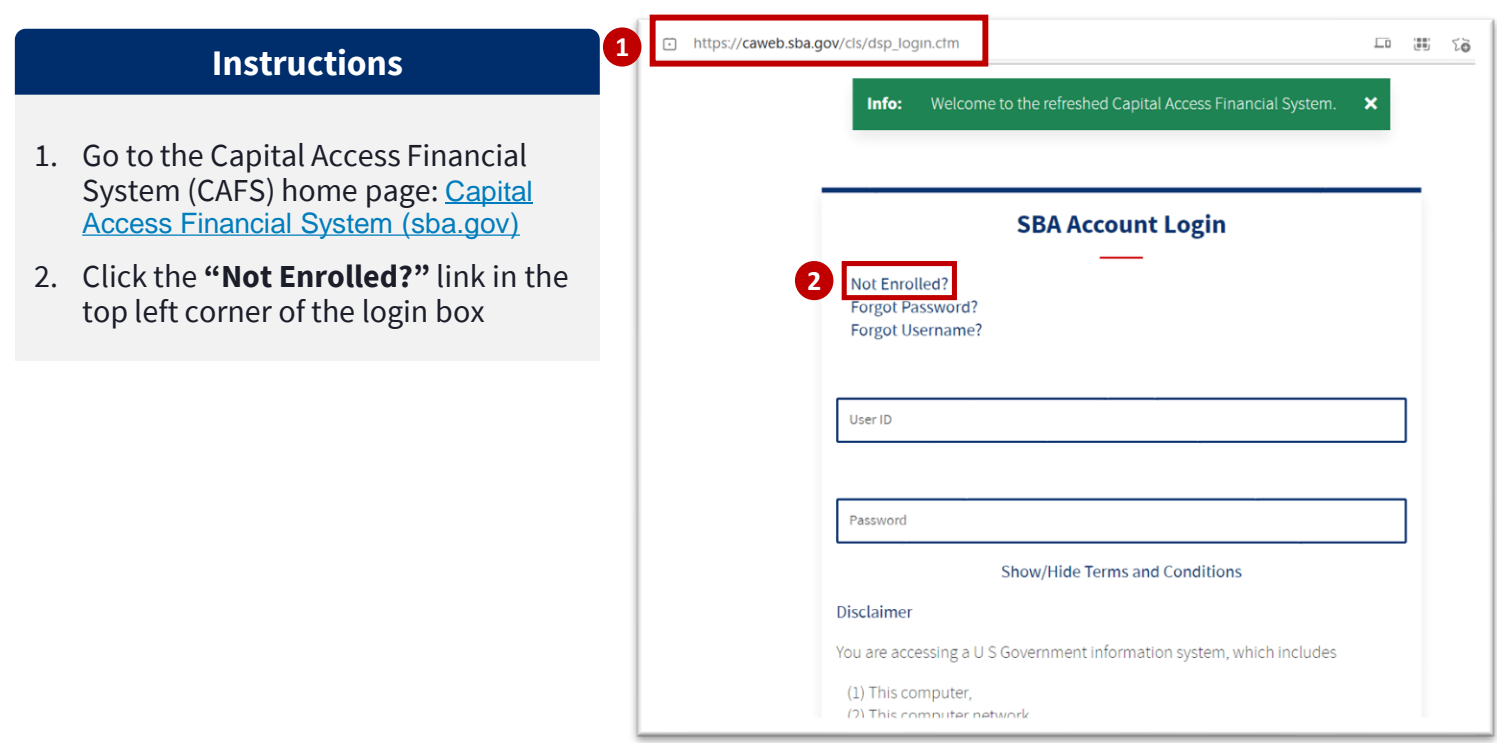

#### **Instructions**

3. On this screen, you will need to complete all mandatory fields

> *Mandatory fields are indicated by bold text and a \*red asterisk*

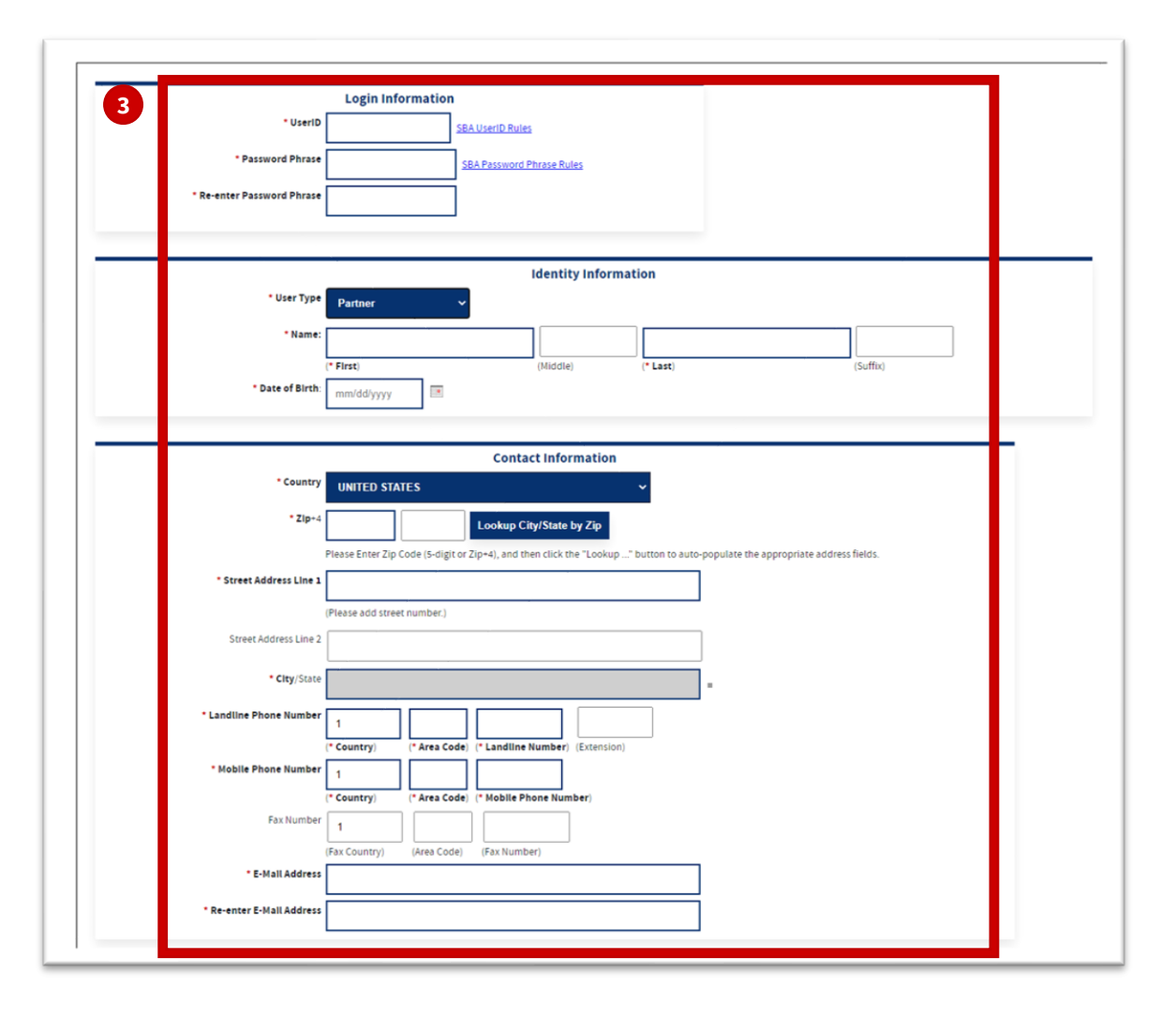

#### **Instructions**

4. Choose and enter your User ID and Password Phrase which you will use to login to the system

*Your User ID must be 8 to 15 characters long, and cannot include , ', ", &, or accented characters.* 

*Your Password Phrase must be a minimum of 16 characters, and must contain at least three of the following properties:*

- *1. Upper Case Letters (A, B, C, … Z)*
- *2. Lower Case Letters (a, b, c, … z)*
- *3. Numerals (0, 1, 2, … 9)*
- *4. Special Characters ( { } [ ] < > : ? | ` ~ ! @ \$ % ^ & \* \_ - + =)*

*To keep your account active, you must log in at least once every 90 days*

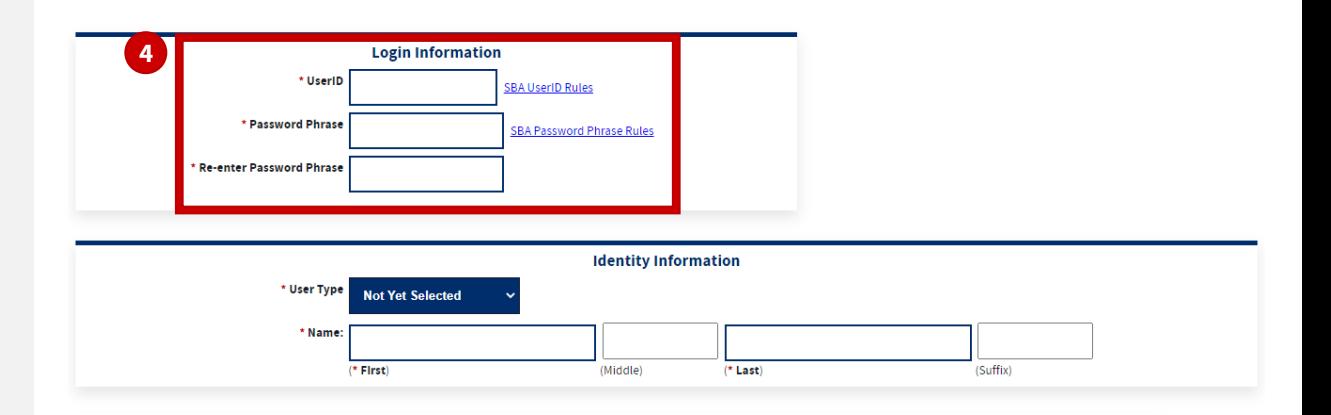

#### **Instructions**

- 5. From the User Type drop down menu, select the "**Partner**"
- 6. Fill in your name

*First and last names are required, middle name is optional*

7. Fill in your Date of Birth

*Your DOB must be filled out in the format of mm/dd/yyyy (e.g., November 1, 1980 = 11/01/1980)*

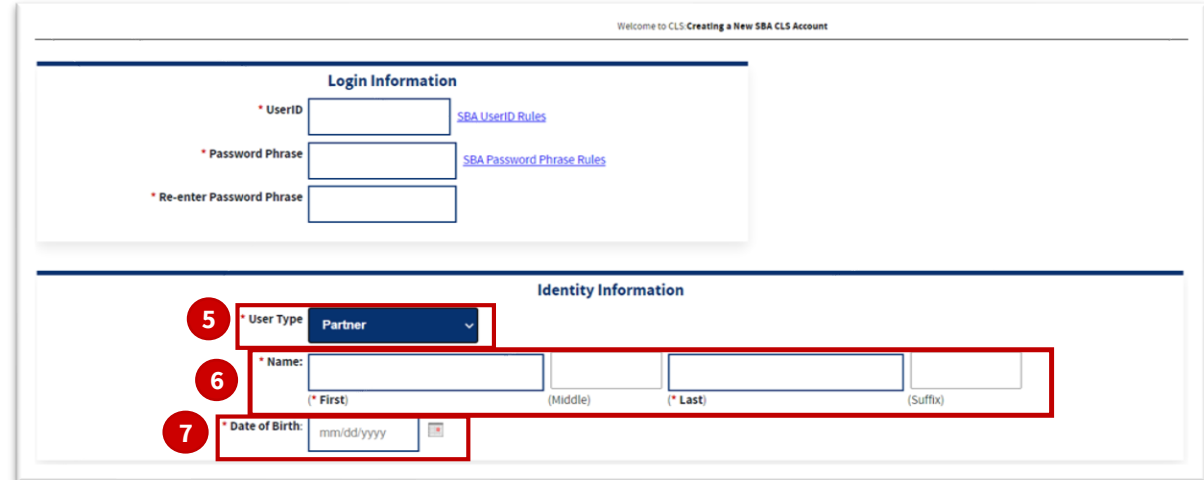

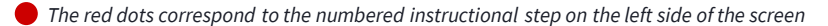

#### **Instructions**

8. Enter the **Headquarters Location Id** in this field.

*If you do not know what your location ID is, please ask your Authorizing Official (AO), contact CAFS Support, or utilize the 'Lookup' function.*

9. Use the '**Lookup Lender's Authorizing Official**' button to look for your AO. The system will automatically fill in the information above.

#### **Note: Please do not manually input information in the fields above.**

*If your Location ID has many AOs, they will appear in the dropdown, please select one.* 

*If you are the first CAFS account for a Location ID, you will be automatically assigned as the AO. In this case, you will not be able to select an AO from the dropdown.*

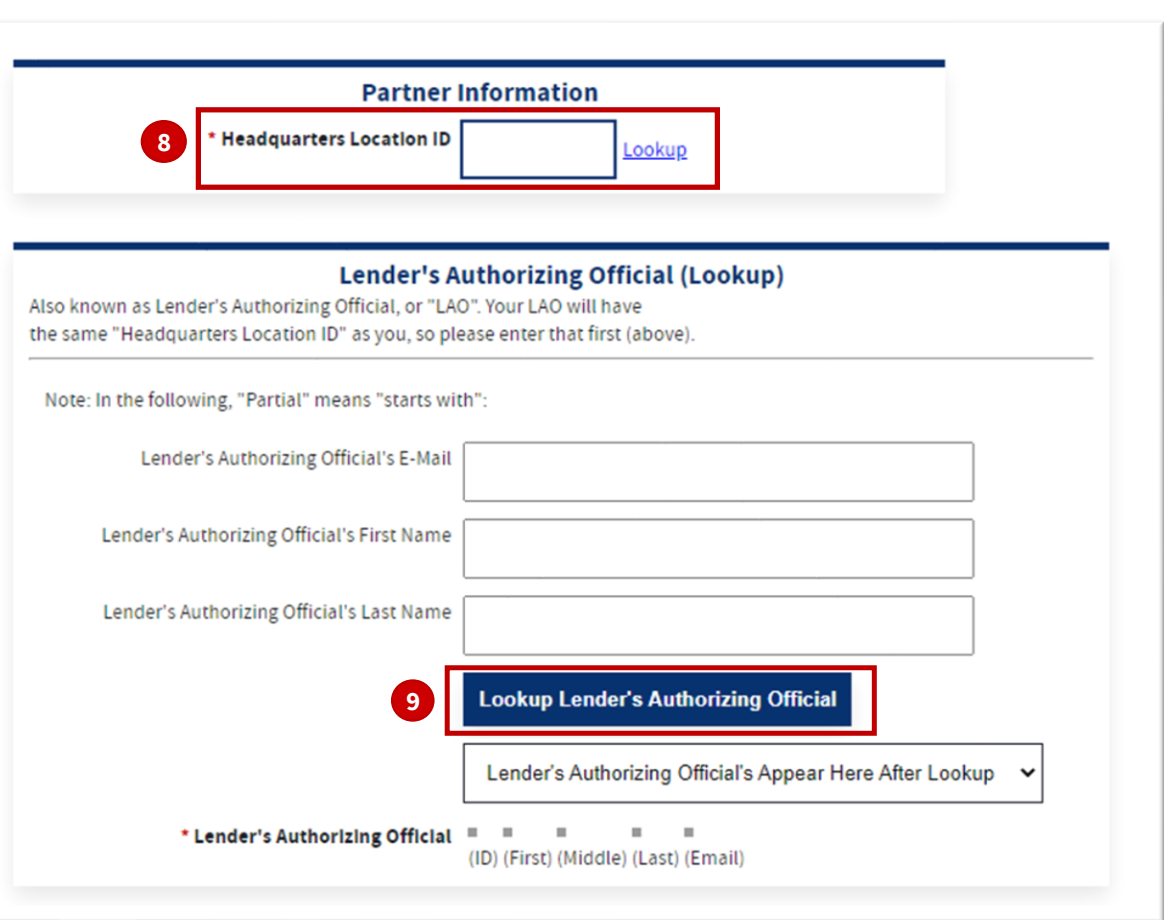

#### **Instructions**

10. Enter your Phone Numbers (landline and mobile)

> *The country code for the selected country will pre-populate. Include a hyphen in the 7-digit phone number. If you are only using your cell phone, put your mobile number under both landline andmobile*

#### 11. Enter your email address

- Your email address must be user specific
- The email domain must be private and resolve to your institution
- Public email domains will not be accepted

*Your mobile number, landline number or email will be used for your twofactor authentication upon login, so you will need to be able to access your phone or email to receive your PIN*

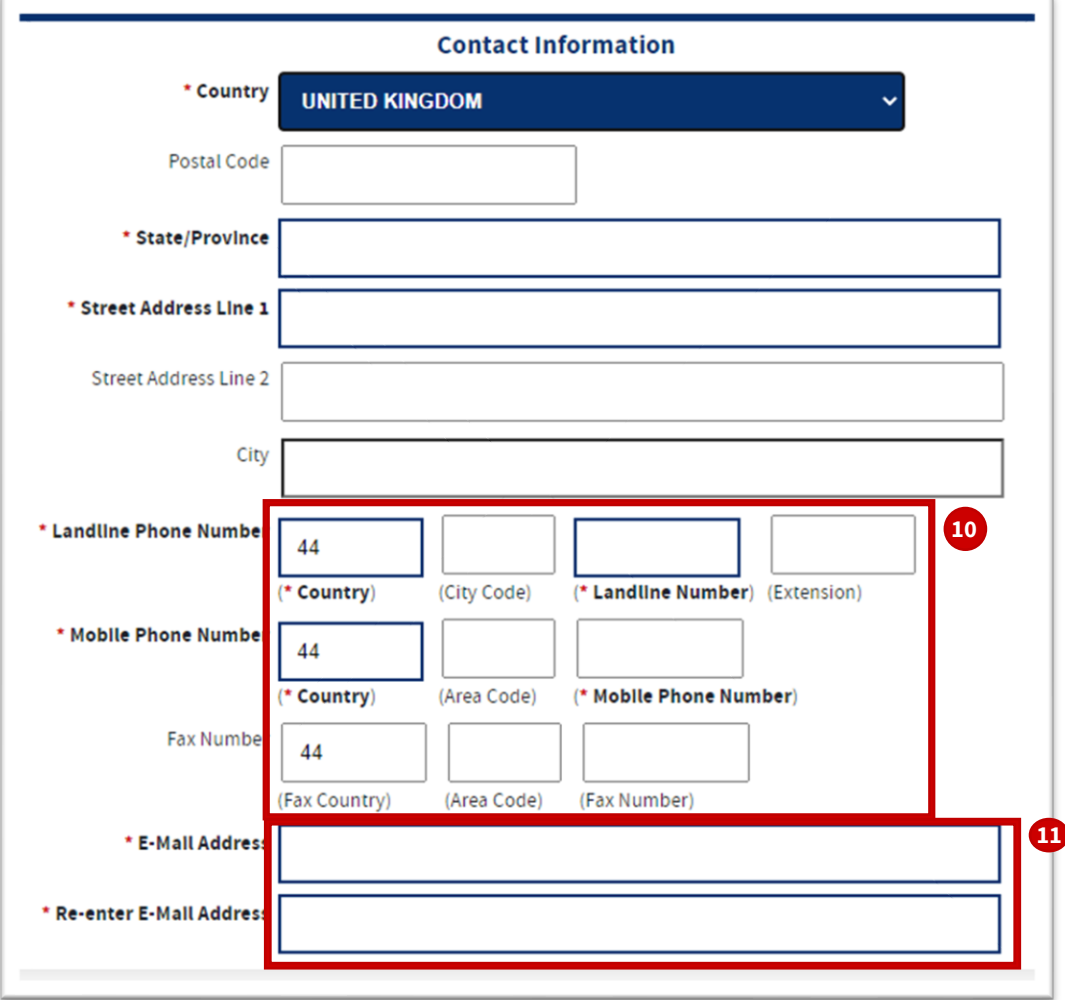

*The red dots correspond to the numbered instructional step on the left side of the screen*

#### **Instructions**

- 12. Select three security questions from the dropdown and enter your answers in the appropriate boxes
- 13. Verify the Captcha by entering the text in the box

*Please note that the text is case sensitive*

- 14. Click "**Submit**" at the bottom of the page
- 15. If there are any errors in the previous fields, you must correct the errors and re-enter the below information:
	- your password
	- security questions and answers
	- Captcha text

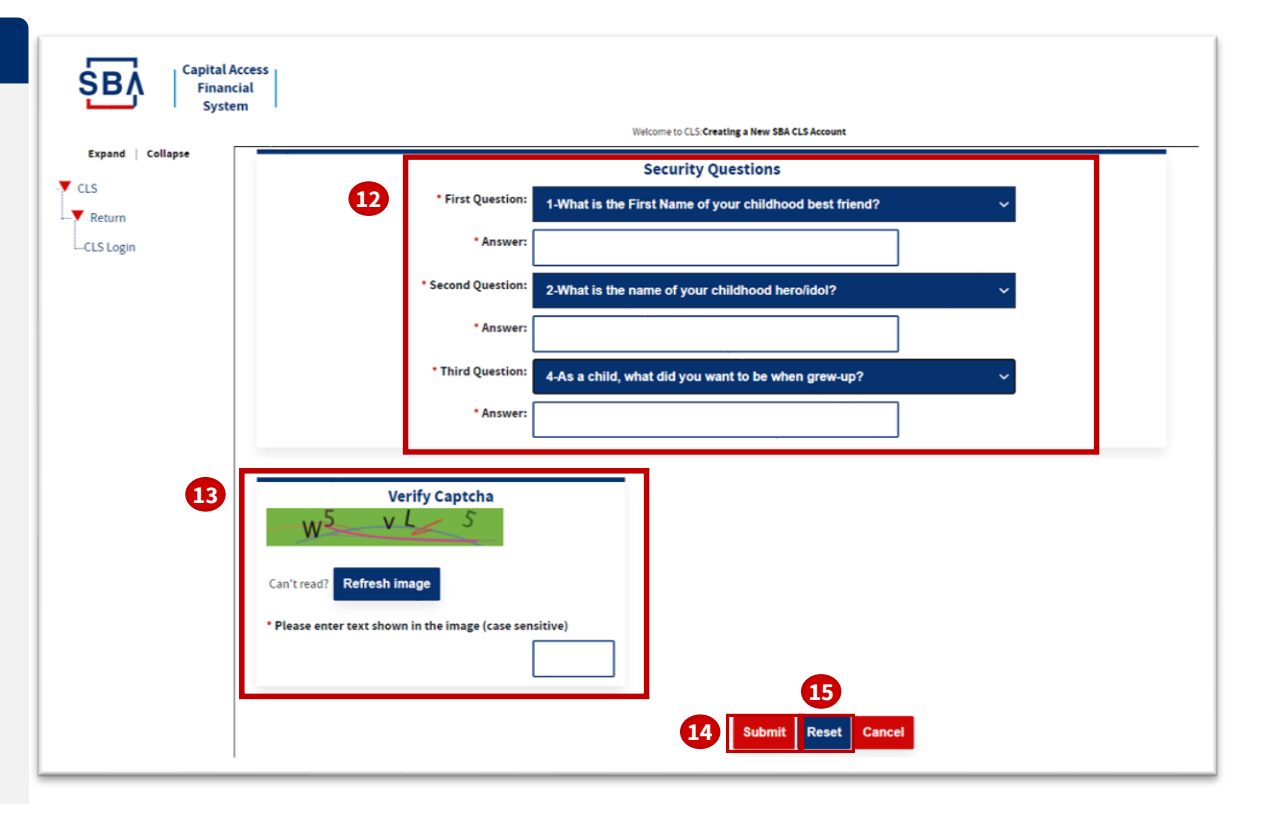

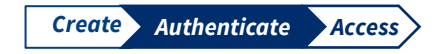

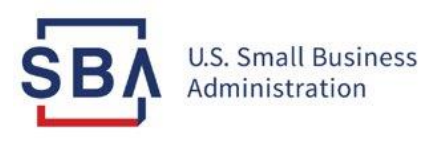

# **Step 2: Authenticate Your Account**

**Use two-factor authentication to verify your identity**

## **Partner : Authenticate Your Account**

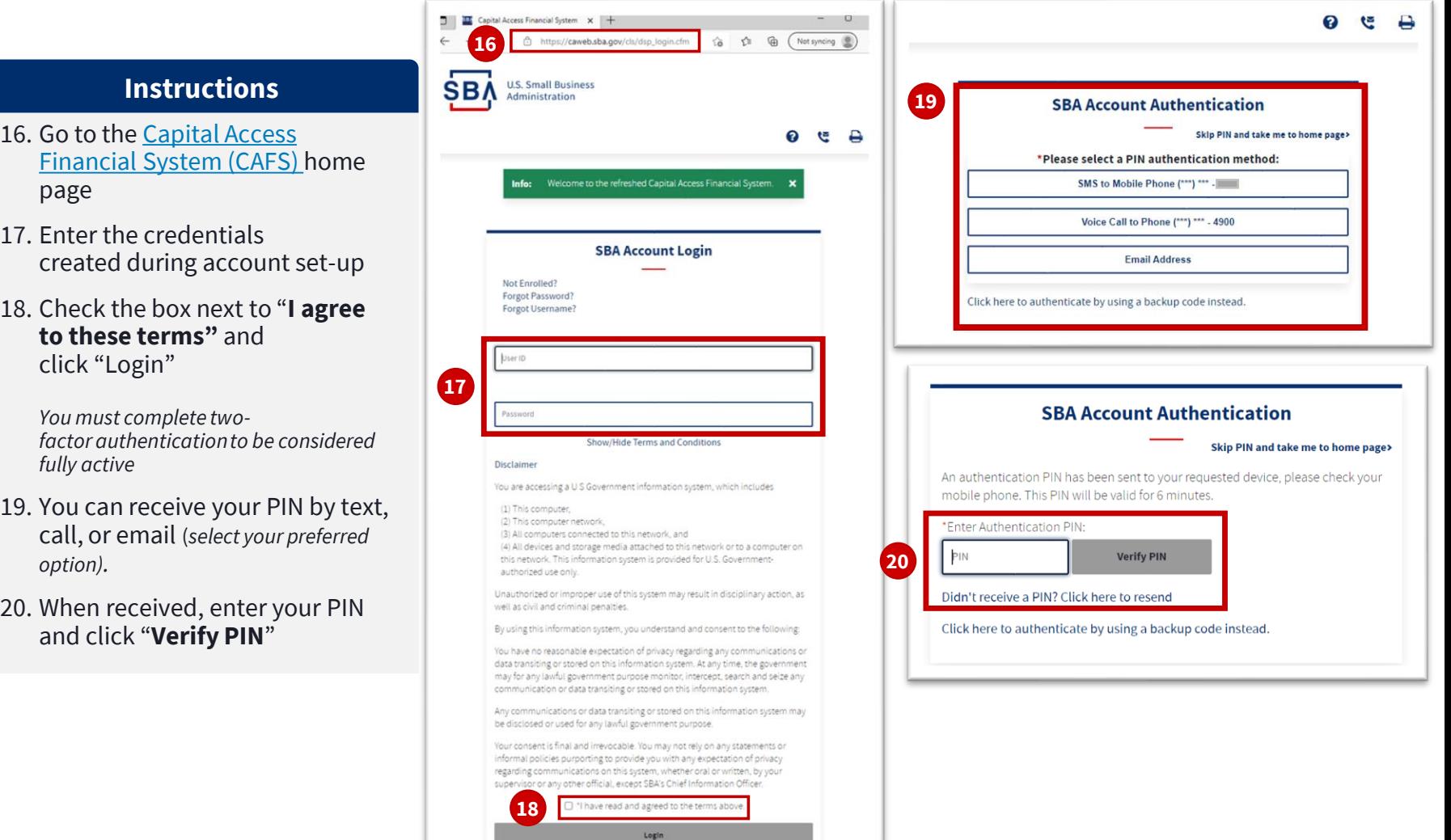

*The red dots correspond to the numbered instructional step on the left side of the screen*

 $16.$ 

 $17.$ 

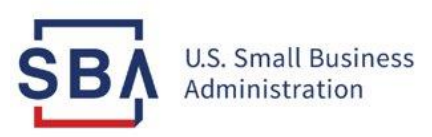

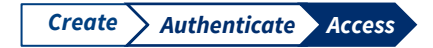

## **Request Access to Step 3: CAFSSystems**

### **Partner : Request Access**

**Instructions**

- 21. Once logged in, you will see your Account at a Glance information on the left
- 22. To request specific system access within CAFS, hover your mouse over the person icon (Settings Menu) on the top right side of the screen and click "**Request Access to CAFS Systems**"

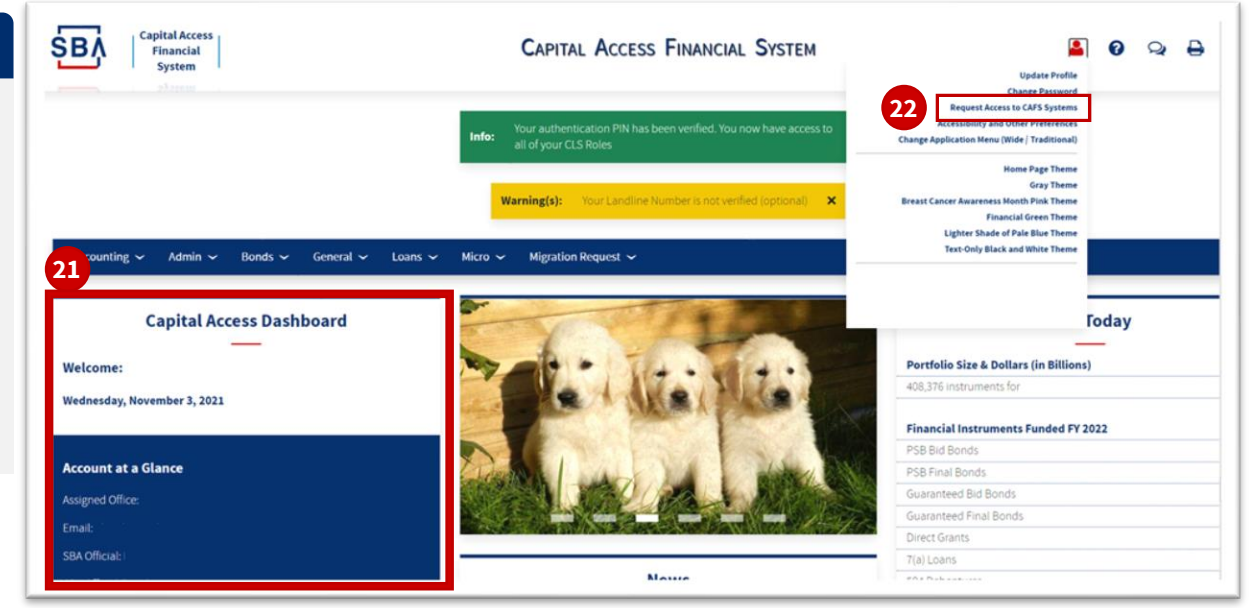

#### **Partner : Request Access**

#### **Instructions**

- 23. Whichever accesses are needed, open the folder, check the appropriate role, and enter your location ID if prompted.
- 24. Press submit at the bottom
- 25. After the access is approved by your AO and the SBA Program Office, you will be notified via email with their decision.

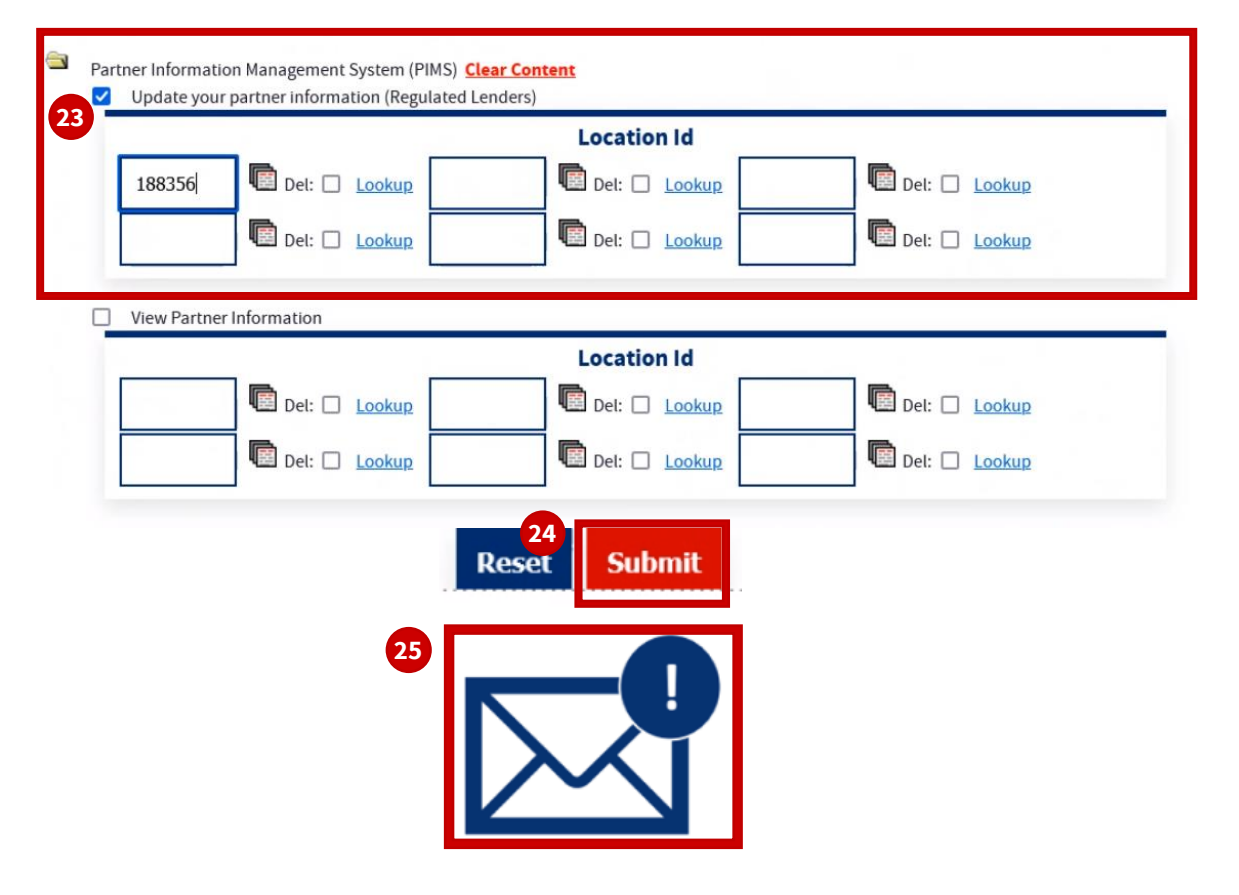

## **CAFS Support**

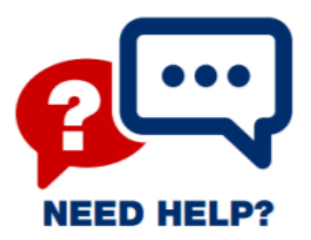

**Contact the Capital Access Financial System Phone:** 833-572-0502 M-F 8am-8pm EST **Email:** [cls@SBA.gov](mailto:cls@SBA.gov)